# <span id="page-0-0"></span>**P.A.1.04 - Solicitação de Viagem a Serviço - Versão 01**

<span id="page-0-1"></span>Bizagi Modeler

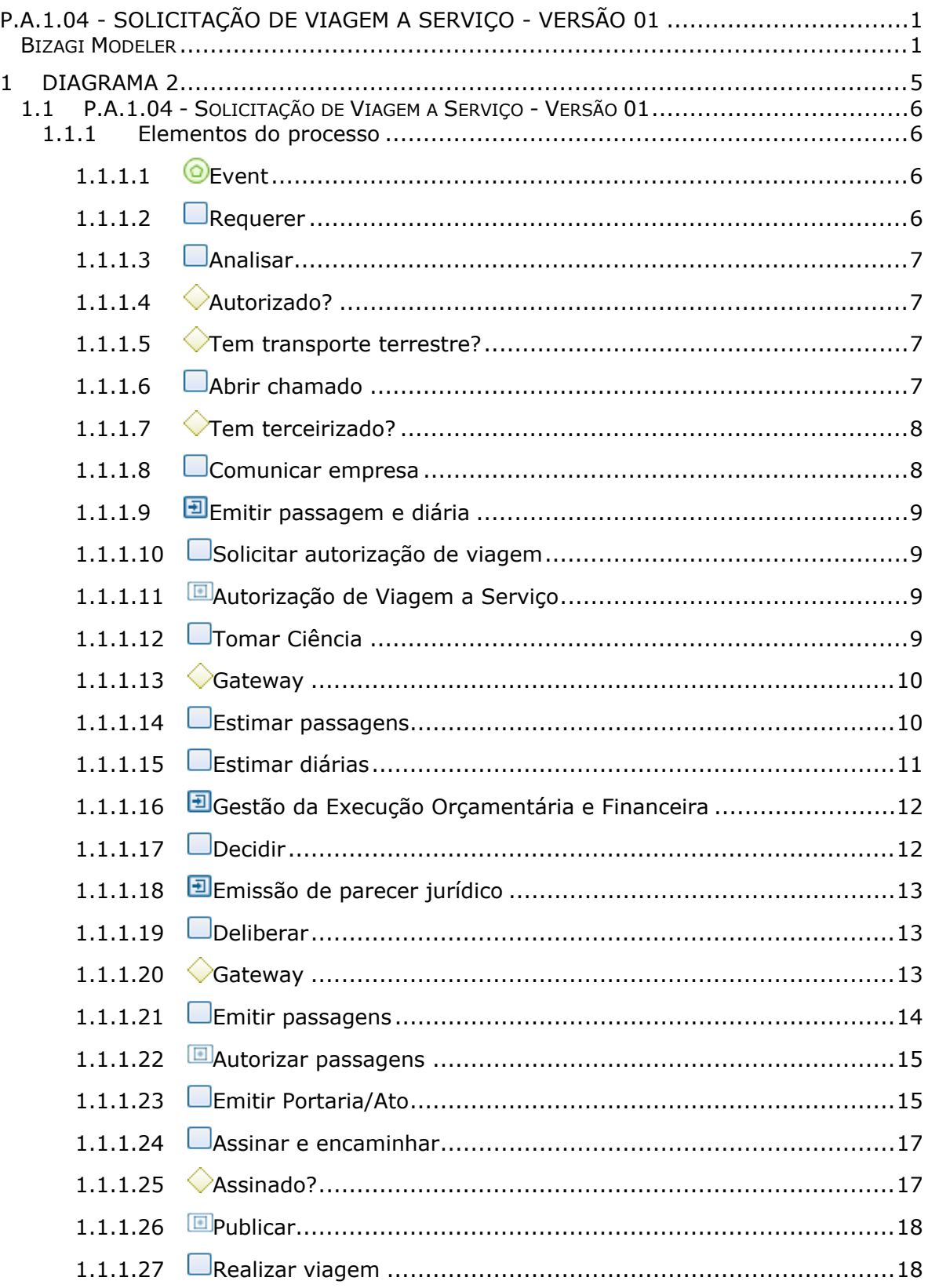

## Índice

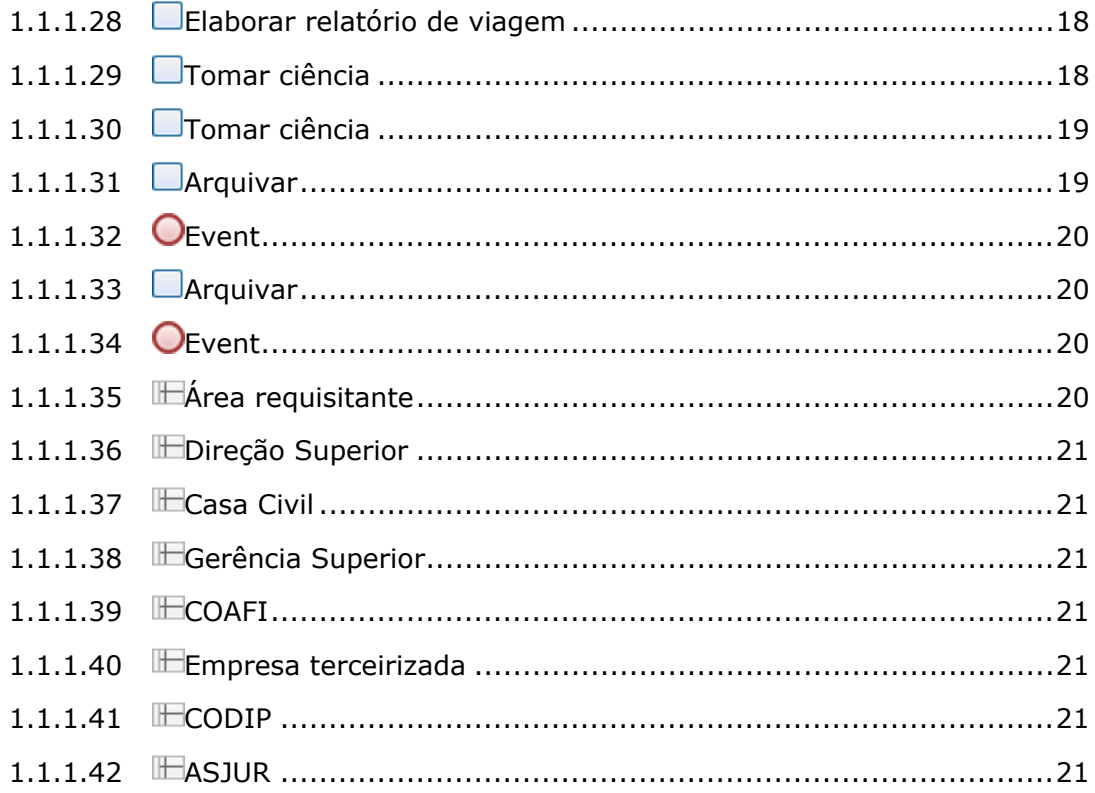

## <span id="page-4-0"></span>1 DIAGRAMA 2

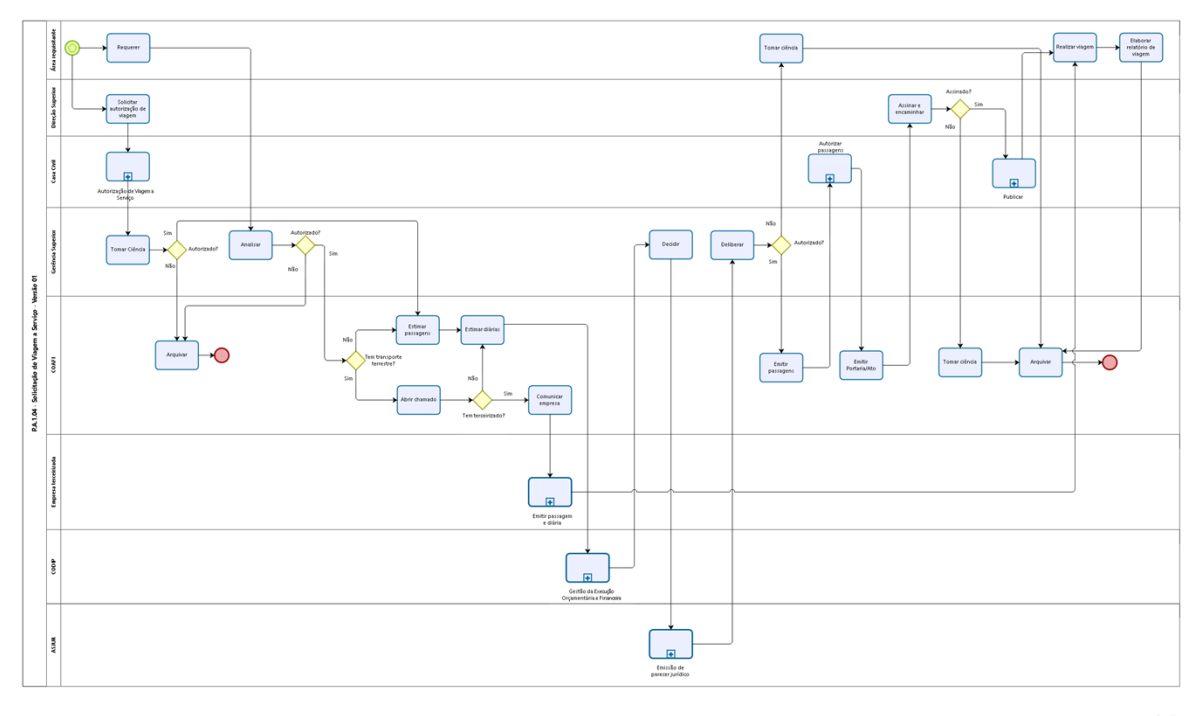

bizagi

**Versão:** 1.0

**Autor:** otacilio.junior

## <span id="page-5-0"></span>1.1P.A.1.04 - SOLICITAÇÃO DE VIAGEM **A S E R V I Ç O - V E R S Ã O 0 1**

## <span id="page-5-1"></span>**1.1.1 ELEMENTOS DO PROCESSO**

<span id="page-5-2"></span>**1.1.1.1 Event**

<span id="page-5-3"></span>**1.1.1.2 Requerer**

**Descrição QUEM:**

Coordenador da área

## **COMO:**

1. Elaborar uma Comunicação Interna (CI) com as seguintes informações:

1.1 Nome(s) do(s) participante(s);

1.2 Justificativa da necessidade da viagem a serviço (contexto);

1.3 Nome do evento;

1.4 Data e local do evento;

1.5 Programação do evento;

1.6 Em caso de estar representando ou assessorando outro servidor hierarquicamente superior, informar esta condição.

2. Encaminhar CI para o Secretário Executivo responsável pela área demandante com 15 dias úteis de antecedência.

#### **BASER NORMATIVA**

1. Decreto Nº30.719, de 25 de outubro de 2011;

2. Decreto Nº32.969 de 14 de fevereiro de 2019.

#### **FERRAMENTA**

1. Sistema eletrônico de tramitação.

#### <span id="page-6-0"></span>**1.1.1.3 Analisar**

## **Descrição**

## **QUEM:**

Secretário Executivo de Planejamento e Gestão Interna

## **COMO:**

1. Analisar conteúdo da Comunicação Interna (CI) da área requerente em articulação com coordenador da área requisitante, com Secretário Executivo (se for área finalística) e com Secretário de Estado Chefe .

2. Deliberar.

2.1 Caso não seja autorizado, dar ciência à área demandante.

## **BASER NORMATIVA**

- 1. Decreto nº30.719/2011;
- 2. Decreto nº32.969/2019;
- 3. Decreto nº33.023/2019;
- 4. Decreto nº33.089/2019;
- 5. Ofício Circular CC nº07-2021.

## **FERRAMENTA**

1. Sistema eletrônico de tramitação.

<span id="page-6-3"></span><span id="page-6-2"></span><span id="page-6-1"></span>**1.1.1.4 Autorizado? Portões Não Sim 1.1.1.5 Tem transporte terrestre? Portões Não Sim 1.1.1.6 Abrir chamado Descrição QUEM:**

Colaborador da Célula de Gestão de Folha de Pagamento

## **COMO:**

- 1. Acesse o CGE Atende no *link*: <https://cgeatende.cge.ce.gov.br/login.seam>
	- 1.1 Entrar com o usuario: CPF
	- 1.2 Senha do Usuario: xxxxxxx
- 2. Clicar no Ícone ABRIR CHAMADO no menu superior;
	- 2.1 Escolher a categoria LOGÍSTICA e subcategoria TRANSPORTE
	- 2.2 Preencher o campo TÍTULO com o destino e data da viagem
	- 2.3 Preencher o campo DESCRIÇÃO com os seguintes dados:
		- 2.3.1 Nome(s) do(s) participante(s);
		- 2.3.2 Nome do evento;
		- 2.3.3 Data e local do evento;
		- 2.3.4 Contato dos participantes;
		- 2.3.5. Endereços do itinerário necessário.
- 3. Clicar no botão CADASTRAR.

## **FERRAMENTA:**

1. CGE Atende

<span id="page-7-0"></span>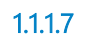

**1.1.1.7 Tem terceirizado?**

**Portões**

**Não**

**Sim**

<span id="page-7-1"></span>**1.1.1.8 Comunicar empresa**

## **Descrição**

## **QUEM:**

Colaborador da Célula de Logística e Patrimônio

## **COMO:**

1. Enviar e-mail para a empresa solicitando diária para os terceirizados envolvidos;

1.1 Observar a tempestividade do pagamento da diária.

## **FERRAMENTA:**

## 1. CGE Atende

<span id="page-8-0"></span>**1.1.1.9 Emitir passagem e diária**

<span id="page-8-1"></span>**1.1.1.10 Solicitar autorização de viagem**

#### **Descrição QUEM:**

Secretário de Estado Chefe da CGE

## **COMO:**

- 1. Elaborar um Ofício com as seguintes informações:
	- 1.1 Nome(s) do(s) participante(s);
	- 1.2 Justificativa da necessidade da viagem a serviço (contexto);
	- 1.3 Nome do evento;
	- 1.4 Data e local do evento;
	- 1.5 Programação do evento.

2. Encaminhar Ofício de solicitação ao Secretário de Estado Chefe da Casa Civil.

#### **BASER NORMATIVA**

- 1. Decreto Nº30.719, de 25 de outubro de 2011;
- 2. Decreto Nº32.969 de 14 de fevereiro de 2019.

## **FERRAMENTA**

1. Sistema eletrônico de tramitação.

<span id="page-8-2"></span>**1.1.1.11 Autorização de Viagem a Serviço**

<span id="page-8-3"></span>**1.1.1.12 Tomar Ciência**

## **Descrição**

## **QUEM:**

Secretário Executivo de Planejamento e Gestão Interna

## **COMO:**

1. Tomar ciência do ofício da deliberação da Casa Civil.

2. Se não autorizado, dar ciência à Direção Superior.

## **BASER NORMATIVA**

- 1. Decreto nº30.719/2011;
- 2. Decreto nº32.969/2019;
- 3. Decreto nº33.023/2019;
- 4. Decreto nº33.089/2019;
- 5. Ofício Circular CC nº07-2021.

## **FERRAMENTA**

1. Sistema eletrônico de tramitação.

<span id="page-9-0"></span>**1.1.1.13 Gateway**

#### **Portões**

**Não**

**Sim**

<span id="page-9-1"></span>**1.1.1.14 Estimar passagens**

## **Descrição**

## **QUEM:**

Colaborador da Célula de Logística e Patrimônio

## **COMO:**

1. Acessar o Sistema de Viagens Corporativas - WEBTRIP por meio do endereço [https://www.wtscorporate.com.br/wtscorporate/Login/loginwts.aspx;](https://www.wtscorporate.com.br/wtscorporate/Login/loginwts.aspx)

1.1. Entrar com usuário e senha.

2. Clicar em "Consultas" e selecionar "Disponibilidade";

2.1.Selecionar "Ida e Volta" ou somente "Ida";

2.2. Informar Origem, Destino, Data e Horário de Ida, Data e Horário de Volta, Quantidade de Passageiros;

- 2.3. Clicar em "Buscar por Horário".
- 2.4. Selecionar o voo de ida;

2.5.Clicar na aba "Volta" e selecionar o voo de volta;

- 2.6. Clicar em "Avançar";
- 2.7. Clicar em "Continuar";
- 2.8. Printar a tela com a estimativa realizada.

3. Buscar no diretório de rede G:\CELOG\LOGÍSTICA/PASSAGENS AÉREAS/ESTIMATIVA DE VOOS a planiha ESTIMATIVA PASSAGENS AÉREAS referente ao ano de exercício;

3.1. Abrir a planilha ESTIMATIVA PASSAGENS AÉREAS;

3.2. Criar uma nova nova informando os dados: nome do servidor, trecho, data de ida e volta, valor da passagem, valor da taxa Webtrip e valor total;

3.3. Acrescentar na planilha o print da tela da estimativa realizada no Sistema de Viagens Corporativas - WEBTRIP.

4. Despachar à Célula da Folha de Pagamento - CEFOP para realização da estimativa de diárias.

## **BASER NORMATIVA**

- 1. Decreto nº30.719/2011;
- 2. Decreto nº32.969/2019;
- 3. Decreto nº33.023/2019;
- 4. Decreto nº33.089/2019;
- 5. Ofício Circular CC nº07-2021.

## **FERRAMENTA**

- 1. WEBTRIP Sistema de Viagens Corporativas
- 2. planiha ESTIMATIVA PASSAGENS AÉREAS

## <span id="page-10-0"></span>**1.1.1.15 Estimar diárias**

**Descrição**

## **QUEM:**

Coloaborador(a) da Célula De Folha de Pagamento

## **COMO:**

1. Buscar no diretório de rede G:\CEFOP\ESTIMATIVAS\<ANO> a planiha ESTIMATIVA DIÁRIAS.xls;

2. Criar uma aba nova com as informações da demanda em questão;

2.1 Campo descrição: informar a cidade de destino, o período da viagem, o nome completo do(s) servidor(es)

> 2.1.1 Caso seja uma viagem para FORA do Estado do Ceará adicionar informações de ajuda de custo;

2.1.2 Caso seja uma viagem para fora do país realizar a cotação da **moeda** em questão na cotação do dia e transformar o valor em reais.

2.2 Preencher os campos Qtd Diárias e Valor com as respectivas informações;

## **BASER NORMATIVA**

- 1. Decreto nº30.719/2011;
- 2. Decreto nº32.969/2019;
- 3. Decreto nº33.023/2019;
- 4. Decreto nº33.089/2019;
- 5. Ofício Circular CC nº07-2021.

## **FERRAMENTA**

- 1. Sistema eletrônico de tramitação;
- 2. Planilha ESTIMATIVA DIÁRIAS.

<span id="page-11-0"></span>**1.1.1.16 Gestão da Execução Orçamentária e Financeira**

<span id="page-11-1"></span>**1.1.1.17 Decidir**

## **Descrição**

## **QUEM:**

Secretário Executivo de Planejamento e Gestão Interna

## **COMO:**

1. Analisar despacho orçamentário financeiro;

1.1 Caso haja disponibilidade, assinar a declaração de ordenador de despesas;

1.2 Caso não haja disponibilidade orçamentária financeira, dar ciência/tramitar para área demandante.

## **BASER NORMATIVA**

1. Decreto nº30.719/2011;

- 2. Decreto nº32.969/2019;
- 3. Decreto nº33.023/2019;
- 4. Decreto nº33.089/2019;
- 5. Ofício Circular CC nº07-2021.

#### **FERRAMENTA**

1. Sistema eletrônico de tramitação.

<span id="page-12-0"></span>**1.1.1.18 Emissão de parecer jurídico**

<span id="page-12-1"></span>**1.1.1.19 Deliberar**

#### **Descrição QUEM:**

Secretário Executivo de Planejamento e Gestão Interna

## **COMO:**

1. Analisar parecer jurídico e decidir.

## **BASER NORMATIVA**

- 1. Decreto nº30.719/2011;
- 2. Decreto nº32.969/2019;
- 3. Decreto nº33.023/2019;
- 4. Decreto nº33.089/2019;
- 5. Ofício Circular CC nº07-2021.

#### **FERRAMENTA**

1. Sistema eletrônico de tramitação.

<span id="page-12-2"></span>**1.1.1.20 Gateway**

**Portões**

**Não**

**Sim**

#### <span id="page-13-0"></span>**1.1.1.21 Emitir passagens**

#### **Descrição QUEM:**

Colaborador da Coafi

## **COMO:**

1. Acessar o Sistema de Viagens Corporativas - WEBTRIP por meio do endereço [https://www.wtscorporate.com.br/wtscorporate/Login/loginwts.aspx;](https://www.wtscorporate.com.br/wtscorporate/Login/loginwts.aspx)

1.1. Entrar com usuário e senha;

2. Clicar em "Consultas" e selecionar "Disponibilidade";

2.1.Selecionar "Ida e Volta" ou somente "Ida";

2.2. Informar Origem, Destino, Data e Horário de Ida, Data e Horário de Volta, Quantidade de Passageiros;

2.3. Clicar em "Buscar por Horário".

2.4. Selecionar o voo de ida;

2.5.Clicar na aba "Volta" e selecionar o voo de volta;

2.6. Clicar em "Avançar";

2.7. Clicar em "Continuar";

2.8. Informar os dados do passageiro: nome, sobrenome, sexo,

matrícula, e-mail, telefone, data de nascimento, CPF, selcionar o tipo de identidade (Carteira de Motorista, Identidade, Passaporte), colocar o nº do documento escolhido;

2.9. Clicar em "Criar";

2.10. Selecionar o "Centro de Custo";

2.11. Solicitar o "Aprovador";

2.12. Acrescentar a "Descrição do Motivo" da viagem;

2.13. Clicar em "Enviar Confirmação".

3. Aguardar autorização da Casa Civil.

3.1 Uma vez autorizado o bilhete é enviado automaticamente para o usuário do sistema via e-mail, o qual deverá ser encaminhado ao servidor (a)/passageiro).

3.2. Emitir bilhete de passagem autorizado;

3.3. Acrescentar ao processo de viagem;

3.4. Despachar processo à Célula da Folha de Pagamento - CEFOP para solicitação das diárias.

#### **BASER NORMATIVA**

- 1. Decreto nº30.719/2011;
- 2. Decreto nº32.969/2019;
- 3. Decreto nº33.023/2019;
- 4. Decreto nº33.089/2019;
- 5. Ofício Circular CC nº07-2021.

#### **FERRAMENTA**

1. WEBTRIP - Sistema de Viagens Corporativas.

#### <span id="page-14-0"></span>**1.1.1.22 Autorizar passagens**

## **Descrição**

#### **QUEM:**

Gestão de Viagens da Casa Civil.

#### **COMO:**

1. Acessar o Sistema de Viagens Corporativas - WEBTRIP por meio do endereço https://www.wtscorporate.com.br/wtscorporate/Login/loginwts.aspx;

1.1. Entrar com usuário e senha;

2. Autorizar passagem.

## **BASER NORMATIVA**

- 1. Decreto nº30.719/2011;
- 2. Decreto nº32.969/2019;
- 3. Decreto nº33.023/2019;
- 4. Decreto nº33.089/2019;
- 5. Ofício Circular CC nº07-2021.

## **FERRAMENTA**

1. WEBTRIP - Sistema de Viagens Corporativas

## <span id="page-14-1"></span>**1.1.1.23 Emitir Portaria/Ato**

#### **Descrição QUEM:**

Colaborador(a) da Célula De Folha de Pagamento

## **COMO:**

1. Elaborar Portaria no sistema Edoweb na página http://edoweb.seplag.ce.gov.br/;

1.1 Inserir usuário e senha.

2. Se for viagem dentro do Estado e coletiva, escolher uma das seguintes opções:

2.1 clicar na aba comum/portarias/opção 23 (concessão de diária dentro de estado coletiva);

2.2 clicar na opção 24 (concessão de diária dentro de estado individual).

4. Se for viagem fora do Estado, escolher uma das seguintes opções:

4.1 clicar na aba direta/portarias/opção 08 (Autorização Viagem Concedendo Diária e Ajuda de Custo para Fora do Estado - (Sem Passagem);

4.2 clicar na aba direta/portarias/opção 09 [\(Autorização](http://edoweb.seplag.ce.gov.br/documentos/direta/mod_direta_124_v7.asp) de Viagem [Concedendo](http://edoweb.seplag.ce.gov.br/documentos/direta/mod_direta_124_v7.asp) Diária e Ajuda de Custo p/ Fora Estado (sem Passagem) (Individual);

4.3 clicar na aba direta/portarias/opção 18 [\(Concessão](http://edoweb.seplag.ce.gov.br/documentos/direta/mod_direta_119_v7.asp) de Diária Dentro do Estado (Sem Ajuda de Custo) [\(Coletiva\)](http://edoweb.seplag.ce.gov.br/documentos/direta/mod_direta_119_v7.asp);

> 4.4 clicar na aba direta/portarias/opção 19 [\(Concessão](http://edoweb.seplag.ce.gov.br/documentos/direta/mod_direta_094_v7.asp) de Diária Dentr do Estado (Sem Ajuda de Custo) [\(Individual\)](http://edoweb.seplag.ce.gov.br/documentos/direta/mod_direta_094_v7.asp);

> 4.5 clicar na aba direta/portarias/opção 20 ([Concessão](http://edoweb.seplag.ce.gov.br/documentos/direta/mod_direta_127_v6.asp) de Diária Dent do Estado (sem [Passagem\)](http://edoweb.seplag.ce.gov.br/documentos/direta/mod_direta_127_v6.asp) (Coletiva).

5. Preencher as informações de acordo com a escolha realizada.

6. Clicar no botão Salvar e Visualizar, gerar o PDF da portaria, assin **eletronicamente**.

7. Acessar o o link [https://suite.ce.gov.br](https://suite.ce.gov.br/)

7.1 Realizar login com CPF/senha ou Certificado digital/senha [\(https://suite.seplag.ce.gov.br/?cat=14\)](https://suite.seplag.ce.gov.br/?cat=14)

7.2 Acessar a opção PROCESSOS no menu lateral, escolher aba NO SETOR e clicar no referido processo;

7.3 Clicar na aba Documentos, realizar o upload da Portaria e clicar no botão ANEXAR DOCUMENTO.

#### **BASER NORMATIVA**

- 1. Decreto nº30.719/2011;
- 2. Decreto nº32.969/2019;
- 3. Decreto nº33.023/2019;
- 4. Decreto nº33.089/2019;
- 5. Ofício Circular CC nº07-2021.

## **FERRAMENTA**

- 1. Sistema eletrônico de tramitação;
- 2. Edoweb.

<span id="page-16-0"></span>**1.1.1.24 Assinar e encaminhar**

#### **Descrição QUEM:**

Secretário de Estado Chefe

## **COMO:**

- 1. Acessar o link [https://suite.ce.gov.br](https://suite.ce.gov.br/)
- 2. Realizar login com CPF/senha ou Certificado digital/senha

## ([https://suite.seplag.ce.gov.br/?cat=14\)](https://suite.seplag.ce.gov.br/?cat=14)

- 3. Clicar no menu ASSINATURAS;
- 4. Acessar o referido processo por meio do ícone VISUALIZAR;
- 5. Verificar informações do documento e decidir sobre autorização;
	- 5.1 Se viagem autorizada, clicar no botão ASSINAR
- (<https://suite.seplag.ce.gov.br/?p=83> ).

5.2 Se viagem não autorizada, clicar no botão RECUSAR (<https://suite.seplag.ce.gov.br/?p=280>) e colocar a justificativa.

#### **FERRAMENTA:**

1. Sistema eletrônico de tramitação processual.

<span id="page-16-1"></span>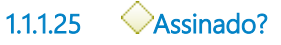

**Portões**

**Não**

**Sim**

<span id="page-17-0"></span>**1.1.1.26 Publicar**

<span id="page-17-1"></span>**1.1.1.27 Realizar viagem**

#### **Descrição QUEM:**

Colaborador da Área demandante

## **COMO:**

1. Proceder viagem conforme requerimento.

<span id="page-17-2"></span>**1.1.1.28 Elaborar relatório de viagem**

## **Descrição**

## **QUEM:**

Colaborador da Área demandante

## **COMO:**

1. Produzir relatório informando o ocorrido na viagem realizada, contendo local, data, cronograma, síntese do evento e participantes entre outras informações relevantes.

2. Enviar para os e-mails [cefop@cge.ce.gov.br](mailto:cefop@cge.ce.gov.br) e [cefin@cge.ce.gov.br](mailto:cefin@cge.ce.gov.br) o referido relatório até 7 dias úteis após o término da viagem.

## **FERRAMENTA:**

1. Correio eletrônico.

<span id="page-17-3"></span>**1.1.1.29 Tomar ciência**

#### **Descrição QUEM:**

Colaborador da Célula de Gestão de Folha de Pagamento

## **COMO:**

- 1. Tomar ciência da negativa.
- 2. Comunicar a área demandante por e-mail.

#### **FERRAMENTA**

1. Correio eletrônico

<span id="page-18-0"></span>**1.1.1.30 Tomar ciência**

## **Descrição**

**QUEM:**

Coordenador da área demandante

## **COMO:**

1. Tomar ciência da decisão.

2. Encaminhar para arquivamento.

## **BASE NORMATIVA**

- 1. Decreto Nº30.719, de 25 de outubro de 2011;
- 2. Decreto Nº32.969 de 14 de fevereiro de 2019.

## **FERRAMENTA**

1. Sistema eletrônico de tramitação.

<span id="page-18-1"></span>**1.1.1.31 Arquivar**

## **Descrição**

## **QUEM:**

Colaborador da Célula de Gestão da Folha de Pagamento

## **COMO:**

- 1. Acesse o Suite no *link*: [https://suite.ce.gov.br](https://suite.ce.gov.br/)
	- 1.1 Entrar com o usuario: CPF
	- 1.2 Senha do Usuario: xxxxxxx
- 2. Atribuir um responsável ao processo;
- 3. Acessar o menu Processos > Em Análise;
- 4. Clicar em Arquivar;
- 5. Selecionar o Motivo do arquivamento

5.1- Selecionar a opção DEFERIDO;

*5.2 -* Informar no campo Observação o seguinte: "Processo de solicitação de viagem a serviço concluído";

6. Clicar em Arquivar.

#### **FERRAMENTA:**

1. Sistema de tramitação eletrônica.

<span id="page-19-0"></span>**1.1.1.32 Event**

<span id="page-19-1"></span>**1.1.1.33 Arquivar**

## **Descrição**

#### **QUEM:**

Colaborador da Célula de Gestão da Folha de Pagamento

## **COMO:**

- 1. Acesse o Suite no *link*: [https://suite.ce.gov.br](https://suite.ce.gov.br/)
	- 1.1 Entrar com o usuario: CPF
	- 1.2 Senha do Usuario: xxxxxxx.
- 2. Atribuir um responsável ao processo.
- 3. Acessar o menu Processos > Em Análise.
- 4. Clicar em Arquivar.
- 5. Selecionar o Motivo do arquivamento:
	- 5.1- Selecionar a opção DEFERIDO;
	- *5.2 -* Informar no campo Observação o seguinte: "Processo de

solicitação de viagem a serviço concluído".

6. Clicar em Arquivar.

## **FERRAMENTA:**

1. Sistema de tramitação eletrônica.

<span id="page-19-2"></span>**1.1.1.34 Event**

## <span id="page-19-3"></span>**1.1.1.35 Área requisitante**

- <span id="page-20-0"></span>**1.1.1.36 Direção Superior**
- <span id="page-20-1"></span>**1.1.1.37 Casa Civil**
- <span id="page-20-2"></span>**1.1.1.38 Gerência Superior**
- <span id="page-20-3"></span>**1.1.1.39 COAFI**
- <span id="page-20-4"></span>**1.1.1.40 Empresa terceirizada**
- <span id="page-20-5"></span>**1.1.1.41 IECODIP**
- <span id="page-20-6"></span>**1.1.1.42 HASJUR**